# **1. Fractal Explorer**

## **1.1. Интерфейс программы**

В этой программе можно строить различные фракталы:

- *2D-фракталы*
- *IFS-фракталы*
- *Атракторы*
- *Кватернионы*
- *Орбита*

Первые пять кнопок как раз и открывают нужный нам тип фракталов:

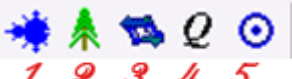

- *1. New 2D fractal - новый 2D фрактал (тип файла - frs.)*
- *2. New IFS -новый IFS-фрактал (тип файла - fri)*
- *3. New attractor - новый аттрактор (тип файла - fr3)*
- *4. New quaternion - новый кватернион (тип файла - fr4)*
- *5. New orbita - новая орбита (тип файла - fro)*

Что же такое новый фрактал? Рассмотрим это на примере 2D фрактала.

Итак, нажимаем кнопочку *1*. Мы видим снеговика, упавшего на бок - это множество Мандельброта. Именно множество Мандельброта будет у вас открываться каждый раз, когда вы будете вызывать новый фрактал. Разверните открывшееся окно - так будет удобнее работать. Вы можете открывать сразу несколько фракталов, при этом предыдущий можно найти через меню Window.

После того, как вы открыли фрактал у вас стали активны почти все кнопочки.

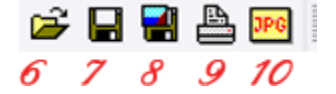

### *6. Открыть проект.*

С помощью этой кнопочки вы сможете открыть готовый проект (спот). Небольшое количество уже готовых проектов находятся в папочке Examples.

## *7. Сохранить проект.*

Когда вы создадите свой проект, его желательно сохранить на диске. Учтите, что при использовании этой команды на экране не появляется запрос подтверждения и можно испортить загруженный проект. В этом случае можно в меню **File** выбрать команду **Save project as...** (Сохранить проект как...).

## *8. Сохранить изображение.*

Сохраняем нашу картинку в удобном для нас формате.

## *9. Выводим изображение на печать.*

*10. Эта кнопочка позволяет установить качество сжатия JPEG.*

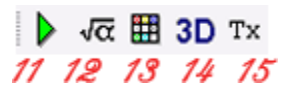

### *11. Запустить/остановить рендер.*

Сейчас вы видите зелённую стрелочку, но когда начнётся рендеринг, эта стрелочка превратится в ладошку. Если вам надоест ждать окончания рендеринга, просто нажмите на ладошку.

### *12. Подбор фрактала.*

Когда вы нажмёте на эту кнопочку, у вас откроется окно с формулами, и именно в этом окне вы будете творить свои шедевры (об этом чуть позже).

## *13. Палитра.*

Нажав на эту кнопочку, вы откроете окно, в котором сможете раскрашивать фрактал. Цвет в этой программе имеет очень большое значение, иногда фрактал смотрится привлекательно только благодаря удачно подобранному цвету.

## *14. Природные ландшафты.*

В этой программе можно генерировать простенькие природные ландшафты.

## *15. Tx*

С помощью этой кнопочки вместо чёрного фона можно подставить картинку. Программа предлагает свои фоны, но вы можете выбрать любое изображение из тех, что имеются на вашем компьютере.

Для наглядности рассмотрим возможности этой функции на начальном изображении (множество Мандельброта).

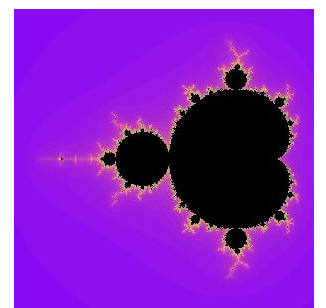

На самом деле вариантов замены фона несколько. Первый вариант. Это замена черного цвета, на любой другой. Открываем нашу палитру

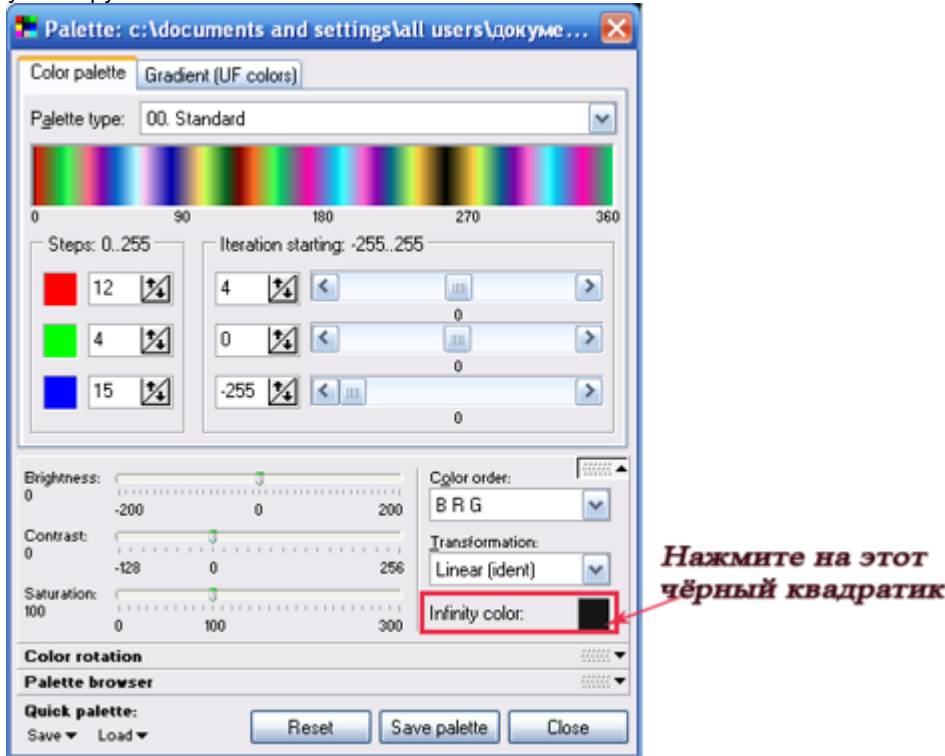

У вас откроется палитра, в которой вы сможете выбрать любой цвет.

Второй вариант. Можно чёрный фон заменить любой картинкой. Нажимаем на кнопочку **Tx** и у нас появляется вот такое окошечко.

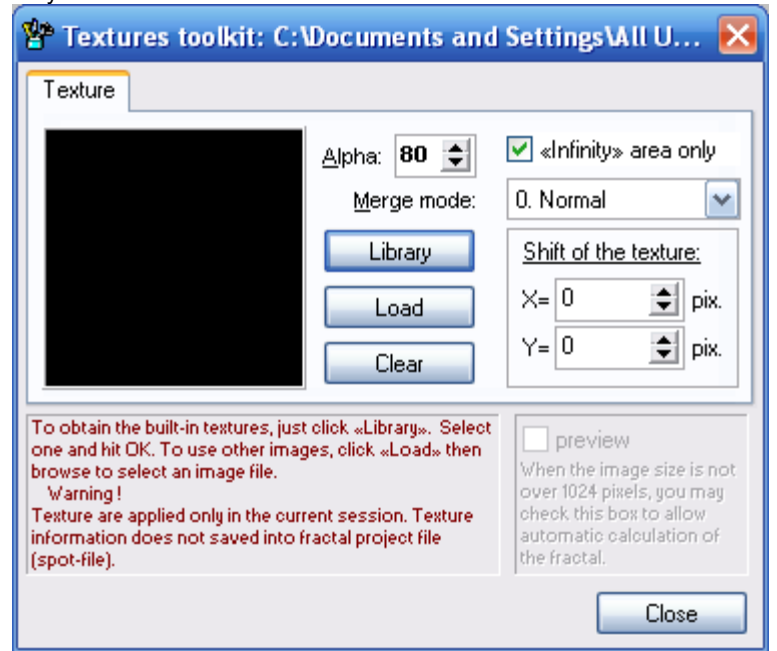

В программе уже есть небольшой набор текстур, и вы можете выбрать какую-нибудь из них. Для этого нажимаем на кнопочку Library и выбираем что больше нравится.

Кроме фонов, которые уже есть в программе, вы можете вставить свою картинку. Одно замечание: размер картинки не

должен быть меньше размера изображения. Итак, выбираем фон. Для этого нажимаем на кнопочку **Load** и выбираем из фонов, которые имеются на вашем компьютере.

Например, здесь чёрный фон заменён на картинку с цветами.

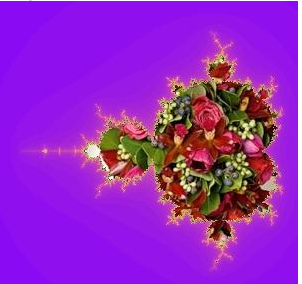

Если по каким-то причинам, вы передумали менять фон и решили оставить его прежним, нажмите на кнопочку **Сеат и всё вернётся в исходное положение**.

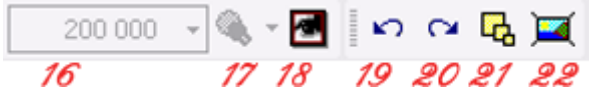

*16* и *17* кнопочки как видите, не активны, но станут активными, если вы будете работать с аттракторами. Рассматривать здесь мы их не будем. Скажем только, что они влияют на качество аттрактора.

### *18. Фильтры*.

Здесь представлены разнообразные фильтры. Вот пример использования одного из них

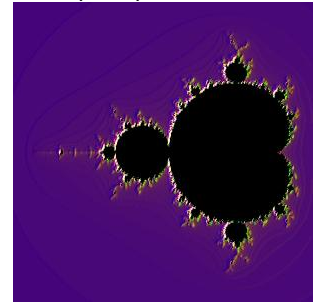

Рассмотрим как применить/отменить тот или иной фильтр. Нажимаем кнопочку **и детрати** и у нас появляется окошечко:

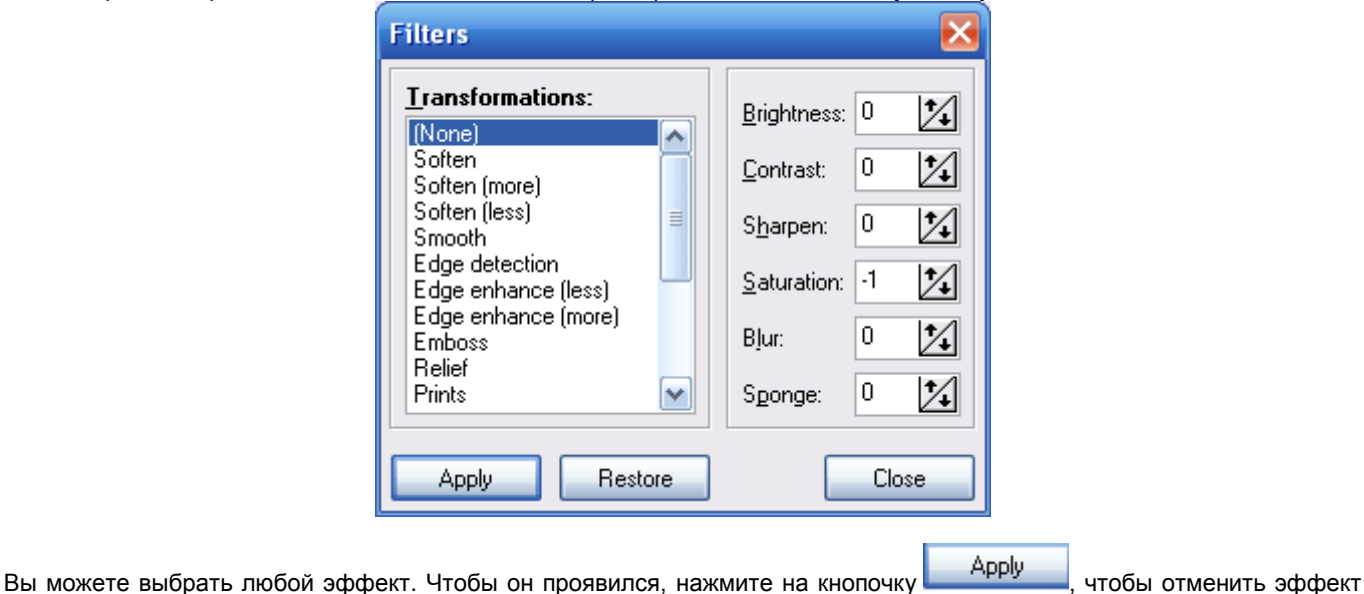

нажмите **| Везбоге ...** Выберите Sharpen (low) и нажмите несколько раз Apply.

## *19. Назад*.

Если вы вдруг что-то натворили, к примеру, испортили ваш шедевр, то просто вернитесь назад. Вы можете вернуться не на один, а на несколько шагов назад.

## *20. Вперёд.*

Если вы прошагали несколько шагов назад и проскочили нужный момент, или просто решили, что всё у вас было замечательно и зря вы паниковали, то можно развернуться и пойти в обратном направлении, т.е. сделать шаг или несколько шагов вперёд.

## *21. Возвращает прежние размеры изображению.*

## *22. Особый размер изображения.*

В открывшемся окне вы сможете выставлять свои размеры для изображения. Только помните, если у вас стоит галочка около надписи **Keep aspect ratio**, то размер будет меняться пропорционально, если вы хотите поменять пропорции, то достаточно убрать галочку.

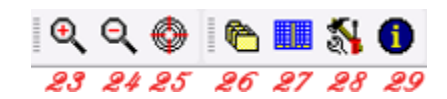

## *23/24 - Zoom увеличить/уменьшить.*

Нажав на кнопочку 23, вы увидите, что изображение приблизилось.

А теперь, удерживая зажатой левую кнопку мышки, выделите какую-нибудь часть

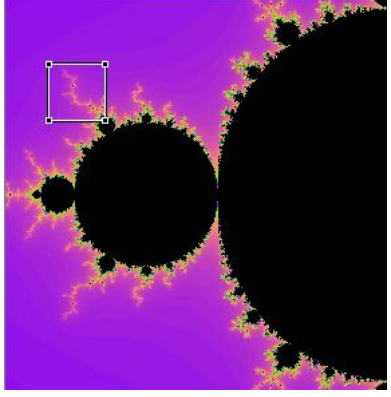

и щёлкните правой кнопкой мышки внутри этого выделения

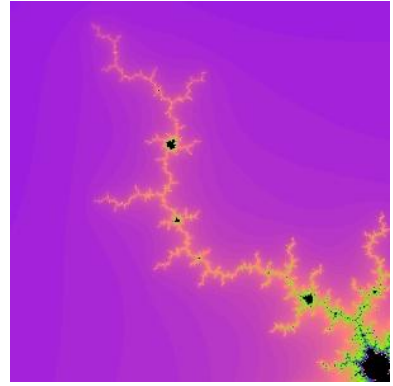

Таким образом вы можете, не заходя в окно формул, увеличивать или уменьшать интересный фрагмент.

## *25. Просмотр по-умолчанию.*

С помощью этой кнопочки мы возвращаем координаты на свои места.

## *26. Пакетный рендер проектов.*

Если у вас набралось некоторое количество новых проектов, то именно здесь их можно отрендерить все сразу.

### *27. Браузер файлов.*

При нажатии этой кнопочки в левой части окна программы откроется окно, в котором можно просматривать и загружать проекты из своих папок.

## *28. Настройки программы.*

### *29. Информация о программе.*

# **1.2. Создание собственных фрактальных изображений**

Откроем окно Select fractal (Fractal\Select fractal или F6). Именно здесь мы и будем создавать свой шедевр.

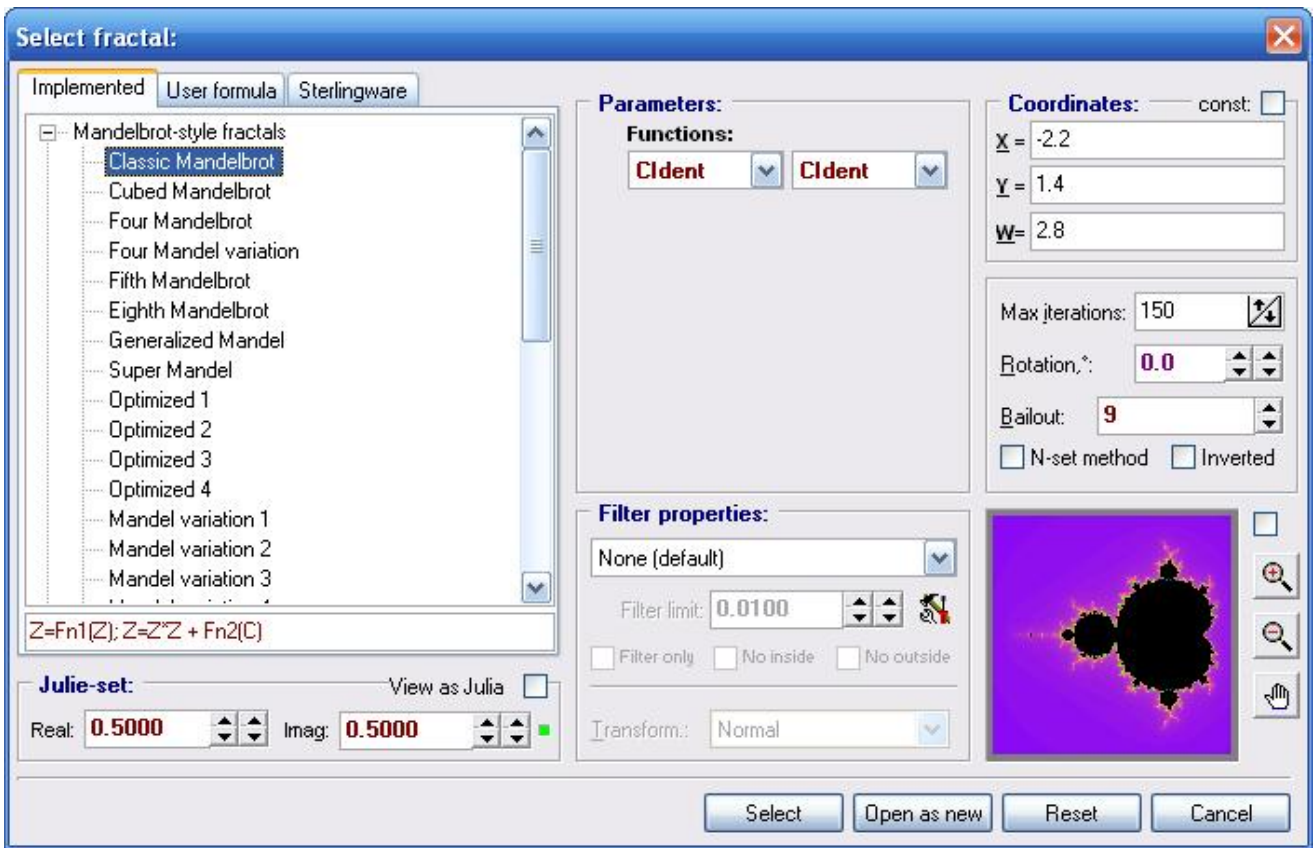

Разберём назначение отдельных параметров в окне, выбрав другую формулу – Four Mandel variation.

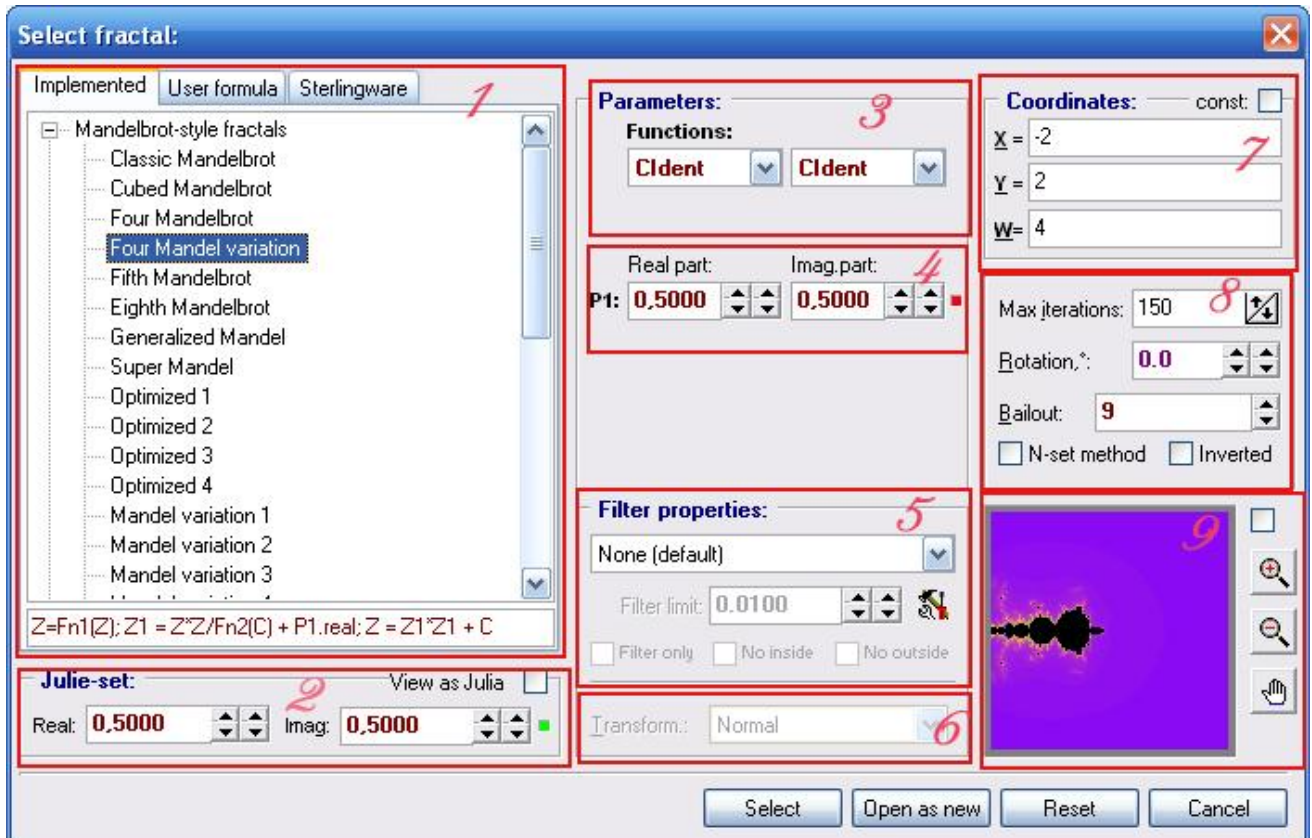

- *1.* В первом блоке наши формулы. В этом блоке имеются три вкладки: *Implemented* - основные формулы *User formula* - открывает окошко в котором можно писать свои формулы *Sterlingware* - в этой вкладке собраны формулы из программы Sterlingware.
- *2.* Второй блок *Julia-set* находится под первым. Здесь указаны цифровые значения, которые очень сильно влияют на фрактал. Поставьте флажок **View as Julia** и поэкспериментируйте с числовыми значениями. (Замечание: блок *Julia-set* активен не для всех формул).
- *3.* Третий блок *Parameters-Functions*. Здесь представлены различные функции. Попробуем применить к тому, что у нас уже имеется новые функции. В первом окошке поставим *CTan*, а во втором – *Cconj.* Посмотрите как изменился фрактал в окошке предварительного просмотра.

Кстати, если вы нажмёте на кнопочку **Open as new**, то фрактал откроется в новом окне. Это бывает удобно при выборе наиболее удачных вариантов. При этом фрактал в новом окне никак не повлияет на предыдущий вариант. Новых окон можно открывать много.

*4.* Четвёртый блок присутствует не во всех формулах. Это дополнительные цифровые значения, которые изменяют фрактал. Изменять их можно вводя самостоятельно цифровые значения, а можно нажав на кнопку с ладошкой справа от окна просмотра, вывести на экран дополнительное вот такое окошечко

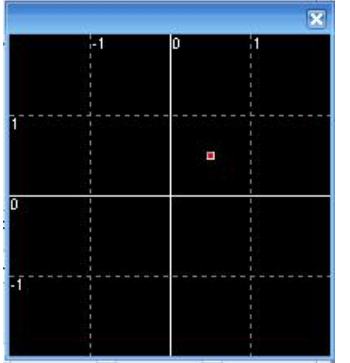

Перемещая маленький красный квадратик на чёрном фоне, вы измените цифровые значения в четвёртом блоке. Кстати, если включен режим **View as Julia**, то здесь можно перемещать и маленький зелёный квадратик, изменяя цифровые значения в блоке *Julia-set.*

*5.* Пятый блок *Filter properties*. В этом блоке собраны различные фильтры, которые можно выбрать вместо надписи None (default). Вы можете выбрать любой фильтр, который больше понравится.

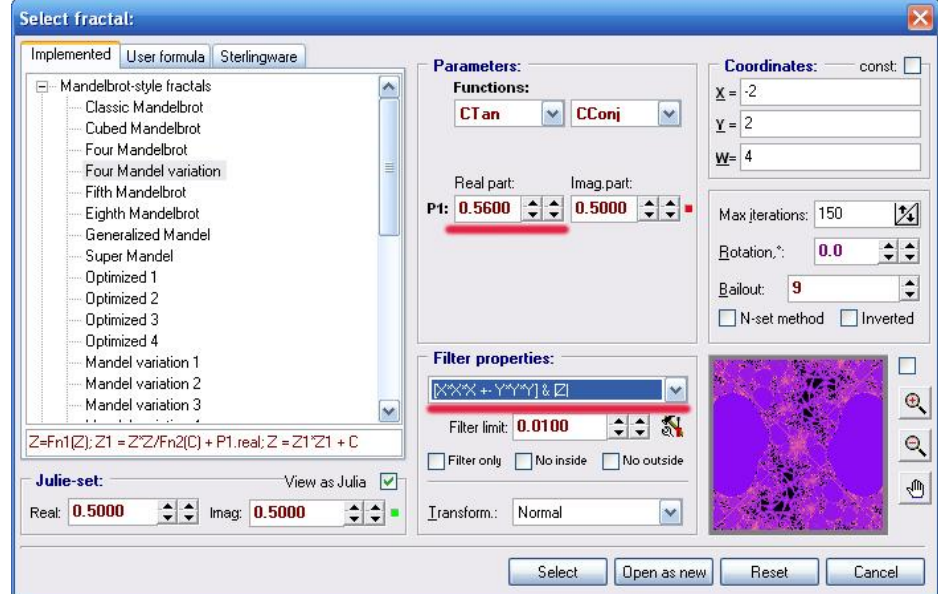

Строчкой ниже находится параметр **Filter limit**. Этот фильтр влияет на окраску фрактала. Выбор значений зависит от фрактала и от ваших желаний.

*6.* Шестой блок *Transform*. Здесь вы найдёте шестнадцать различных трансформаций.

- *7.* Седьмой блок *Coordinates.* Обычно координаты ручками не меняются, но вам придётся их вводить практически до последнего знака, иначе у вас не получится предполагаемый по описанию результат. Если у вас будет стоять флажок **const**, то тогда при переходе к другой формуле, значения координат не изменятся. Если же флажка не будет, то значения координат вернутся к изначальным, тем, что стоят по умолчанию.
- *8.* Восьмой блок.

*Max iterations* (максимальное количество повторений). Чтобы рассчитать пиксели, программа повторяет выбранную фрактальную формулу. Она выполняет её много раз, каждый раз используя результат предыдущего вычисления как исходный. Формула выполнена, когда достигнуто максимальное количество итераций. Говоря проще, эти значения влияют на детализацию вашего фрактала. В данной программе, это значение может сильно повлиять на ваш фрактал. Иногда нужны большие значения 200-300, а иногда и очень маленькие 4-10. Всё очень индивидуально. *Rotation*. Здесь можете поворачивать фрактал на столько градусов, на сколько посчитаете нужным.

*Bailout*. Добавляет или удаляет некоторые детали. Какие здесь выставлять значения - решать вам, смотрите по обстановке.

*N-set method*. Использовать метод Ньютона. *Inverted*. Инвертировать.

*9.* Девятый блок *превью* (предварительный просмотр). Здесь вы можете видеть, как меняется фрактал. Если поставить флажок в маленький пустой квадратик, то превью немного уменьшится. Кнопочки со знаками плюс и минус - это приближение и удаление фрактала. Вы можете перемещать мышкой ваш фрактал непосредственно в окне превью. Захватите ваше изображение левой клавишей мыши и двигайте. Ещё в этом блоке имеется кнопка с ладошкой о которой было сказано ранее.

Попробуйте самостоятельно поработать в этом блоке. Затем примените какую-нибудь трансформацию.

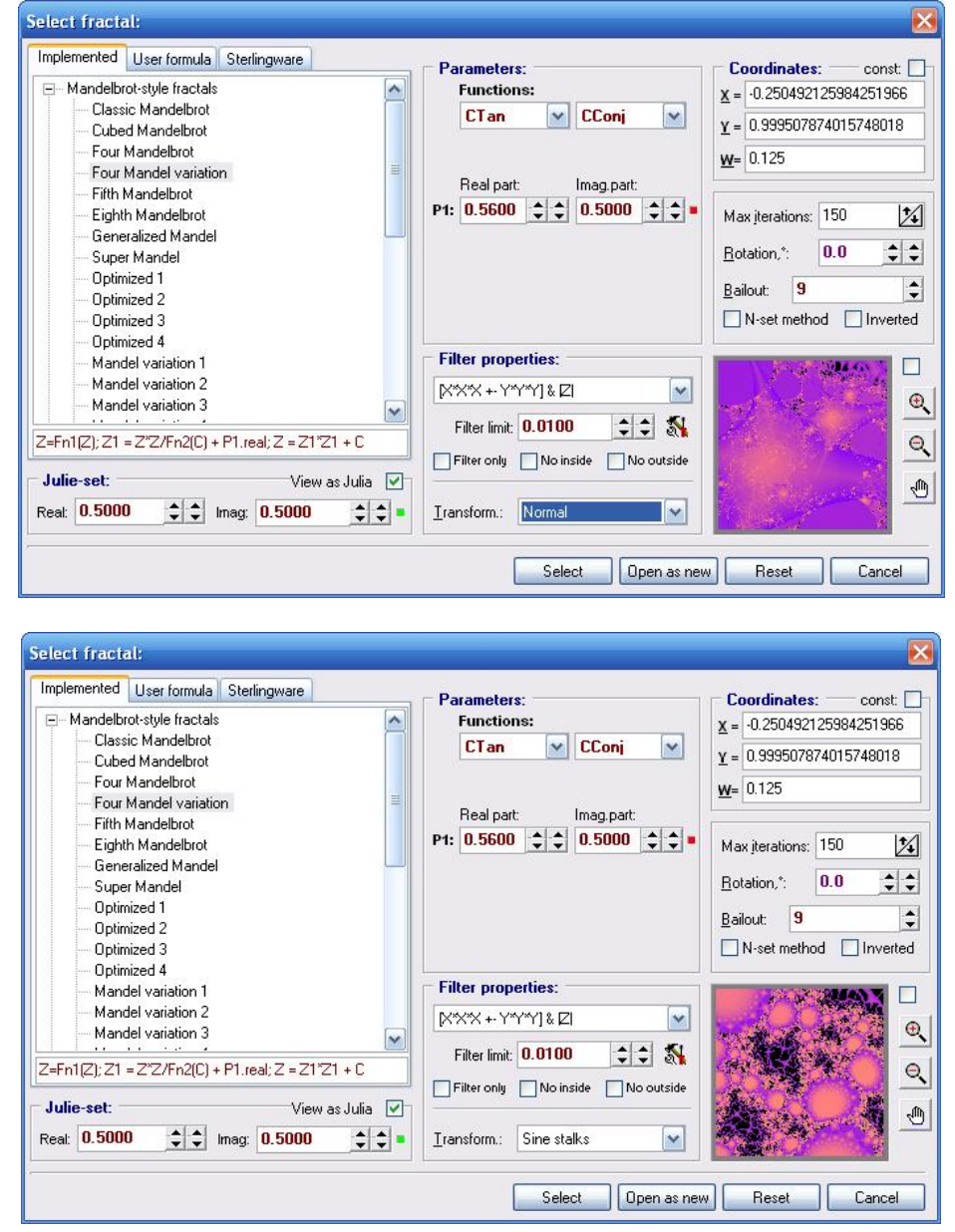

Осталось перечислить кнопки в нижней строке.

*Open as new* - открывает фрактал в новом окне.

*Reset* - возвращает параметры к первоначальным.

*Cancel* - отменяет сделанные изменения.

**Select** - закрывает это окно и выводит полученный фрактал в основном окне программы.

Итак, нажимаем *Select* и возвращаемся в главное окно программы, где продолжим творить.

Переходим к окрашиванию нашего фрактала. Иногда на поиск удачной расцветки уходит больше времени, чем на поиск формы для фрактала. Открываем палитру (F8).

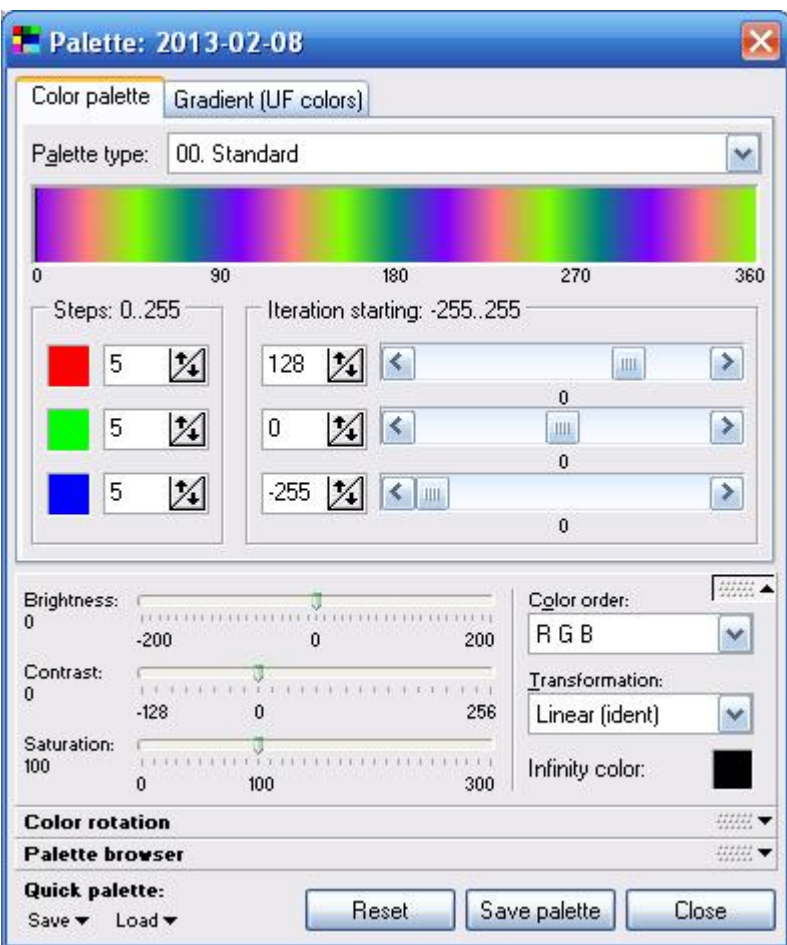

Палитра состоит из двух вкладок: *Color palette* и *Gradient (UF colors).*

## *Color palette.*

Здесь представлено несколько видов палитр, которые входят в программу (Palette type). Для каждого фрактала цвет подбирается индивидуально и готовых решений тут нет. Изменяя различные параметры, выберите какую-нибудь расцветку. Также в палитре можно регулировать яркость (Brightness), контрастность (Contrast), насыщенность (Saturation). Если у вас ничего не получилось, вы запутались, то всегда можно вернуться к первоначальным параметрам, нажав на кнопочку *Reset*. Если же вас всё устраивает, то просто закройте палитру.

## *Gradient (UF colors).*

Работу с этой вкладкой рассмотрим более подробно на конкретном примере. Определим новый фрактал. Постарайтесь выставить все значения строго по следующему скриншоту:

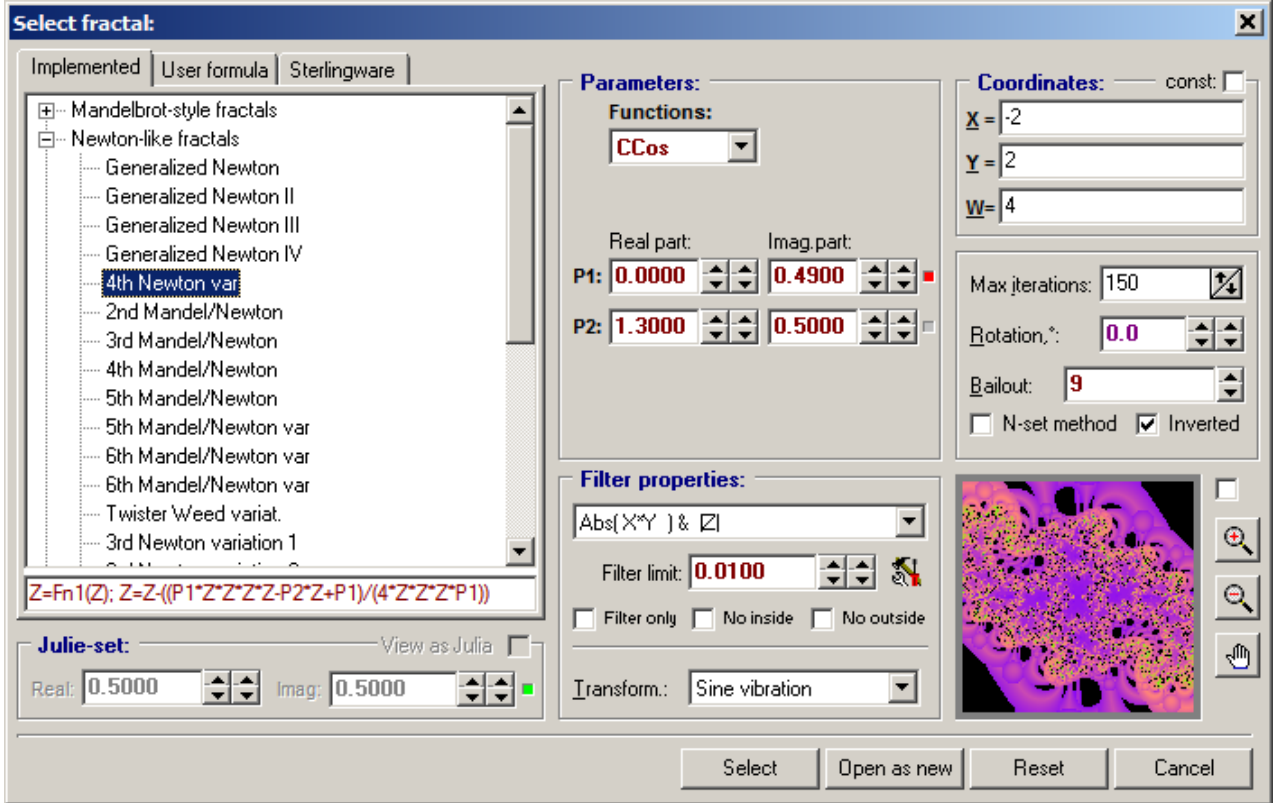

Закрываем формулы кнопкой *Select* и переходим в окно градиентов *Gradient (UF colors).*

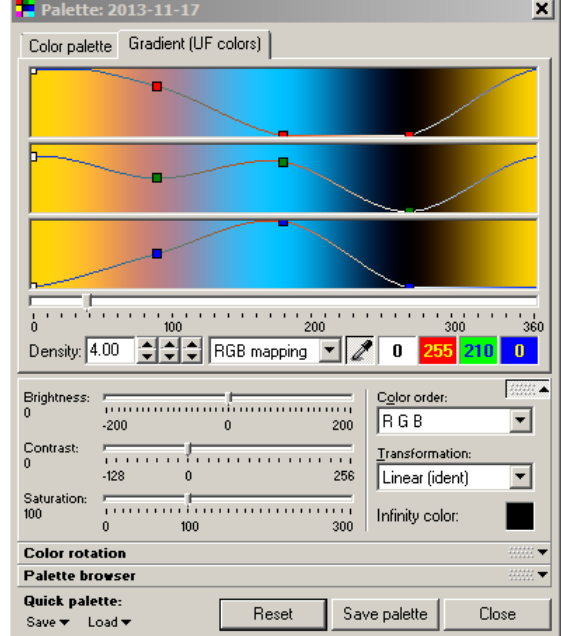

В этом фрактале у нас четыре цвета. Столбик из трёх квадратиков отвечает за один цвет. Перемещение квадратиков даёт совершенно разные оттенки.

Чтобы добавить цвет в конкретную область фрактала можно воспользоваться пипеткой. Щёлкните по ней, а затем на своём фрактале укажите место, куда хотите добавить цвет.

Если щёлкнуть правой кнопкой мыши по одному из цветных столбиков, то появится контекстное меню, где можно добавлять или удалять цвета. Выбрав в этом меню нижнюю строчку, у нас появляется стандартная палитра, где можно выбирать цвет.

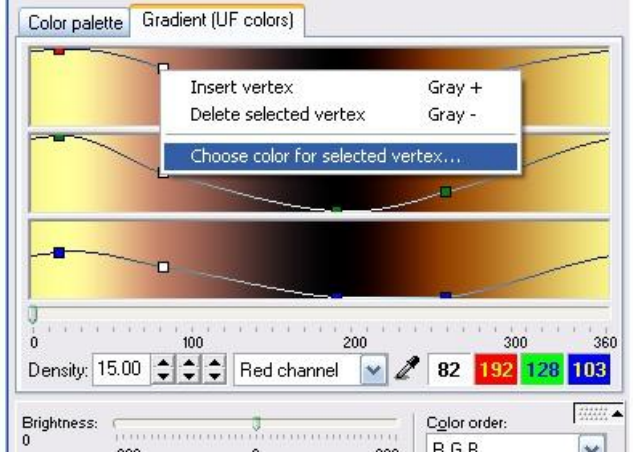

Щёлкая по соответствующим квадратикам, выставим конкретные числовые значения для наших четырёх цветов, используя команду **Choose color for selected vertex**. В открывшейся палитре справа внизу вводим значения:

для первого цвета

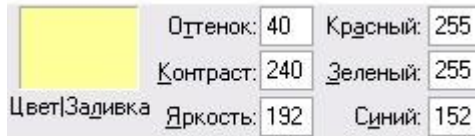

для второго цвета

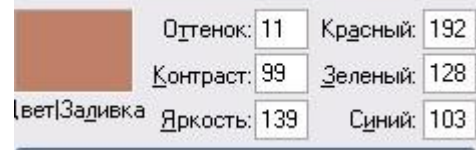

для третьего цвета

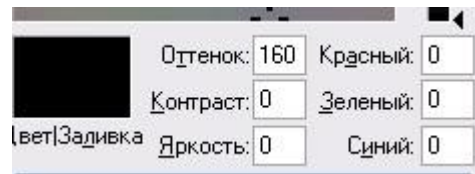

для четвертого цвета

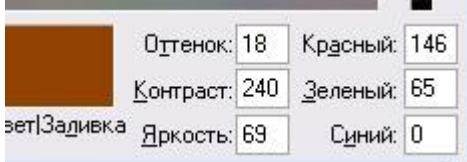

Примерно вот так должен выглядеть градиент:

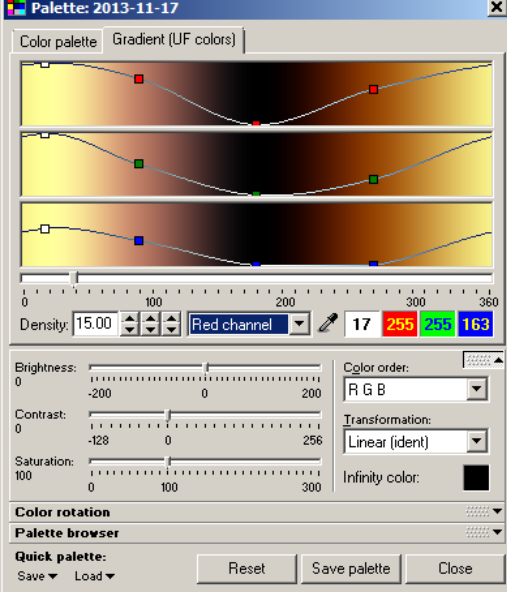

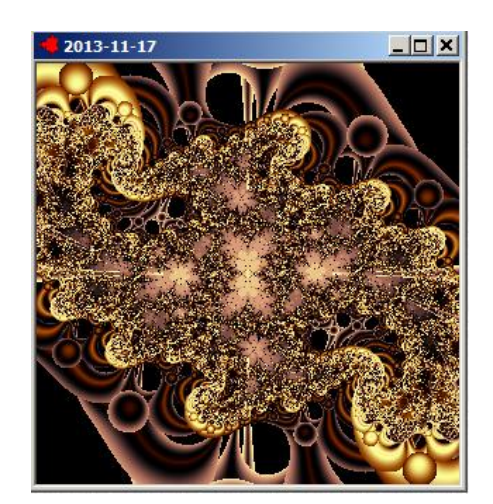

Density: 15.00  $\Rightarrow$   $\Rightarrow$   $\Rightarrow$  Red channel

Обратите внимание на значение **Density** - 15. Это значение придаёт многослойность, по умолчанию оно равно 4. Рядом находится окошечко, изменение значений в нём тоже влияет на окрас фрактала. Можно поэкспериментировать.

Итак, если ваш шедевр готов и вы полностью довольны результатом, переходим к завершающему этапу.

Меняем размер нашего изображения в пункте меню **Size**. Какой поставить размер решать вам, но помните: чем больше изображение, тем лучше.

Теперь переходим к рендеру (F9). Эта процедура не должна занять слишком много времени (можно контролировать процент выполнения в нижней строке статуса).

После этого сохраняем наше изображение командой **Save image**.

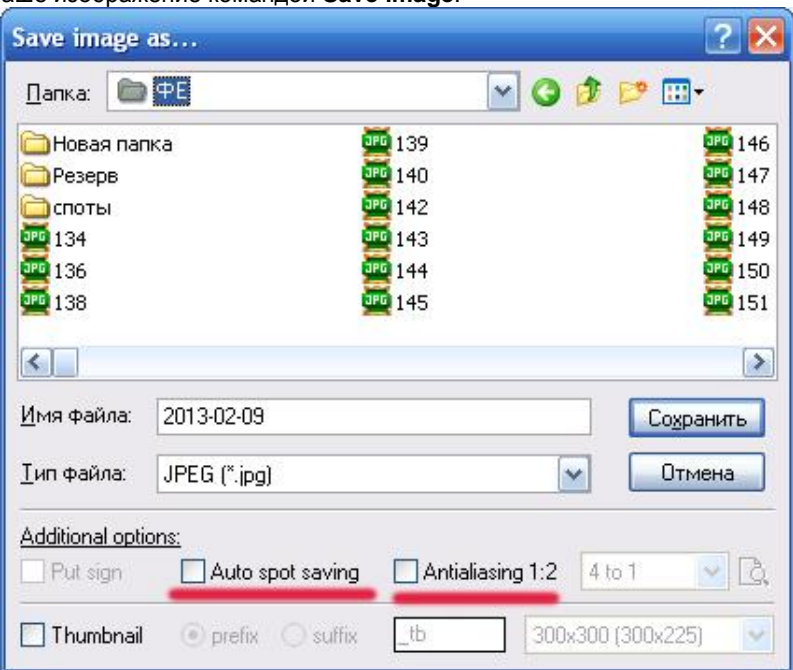

Здесь выбираем свою Папку, Имя файла, Тип файла. Обратите внимание на флажок *Auto spot savig*. Если поставить этот флажок, то сохраниться не только изображение, но и спот (проект). Ещё один параметр *Antialiasing 1:2* служит для сглаживания некоторых неровностей на изображении. Оптимально выбрать *5 to 1 high* или *9 to 1 high.* Только учтите, если вы выберете эту функцию, ваше изображение уменьшиться в два раза.

Нажимаем «Сохранить» и проверяем результат в папке.

# **2. Создание фракталов в программе Apophysis**

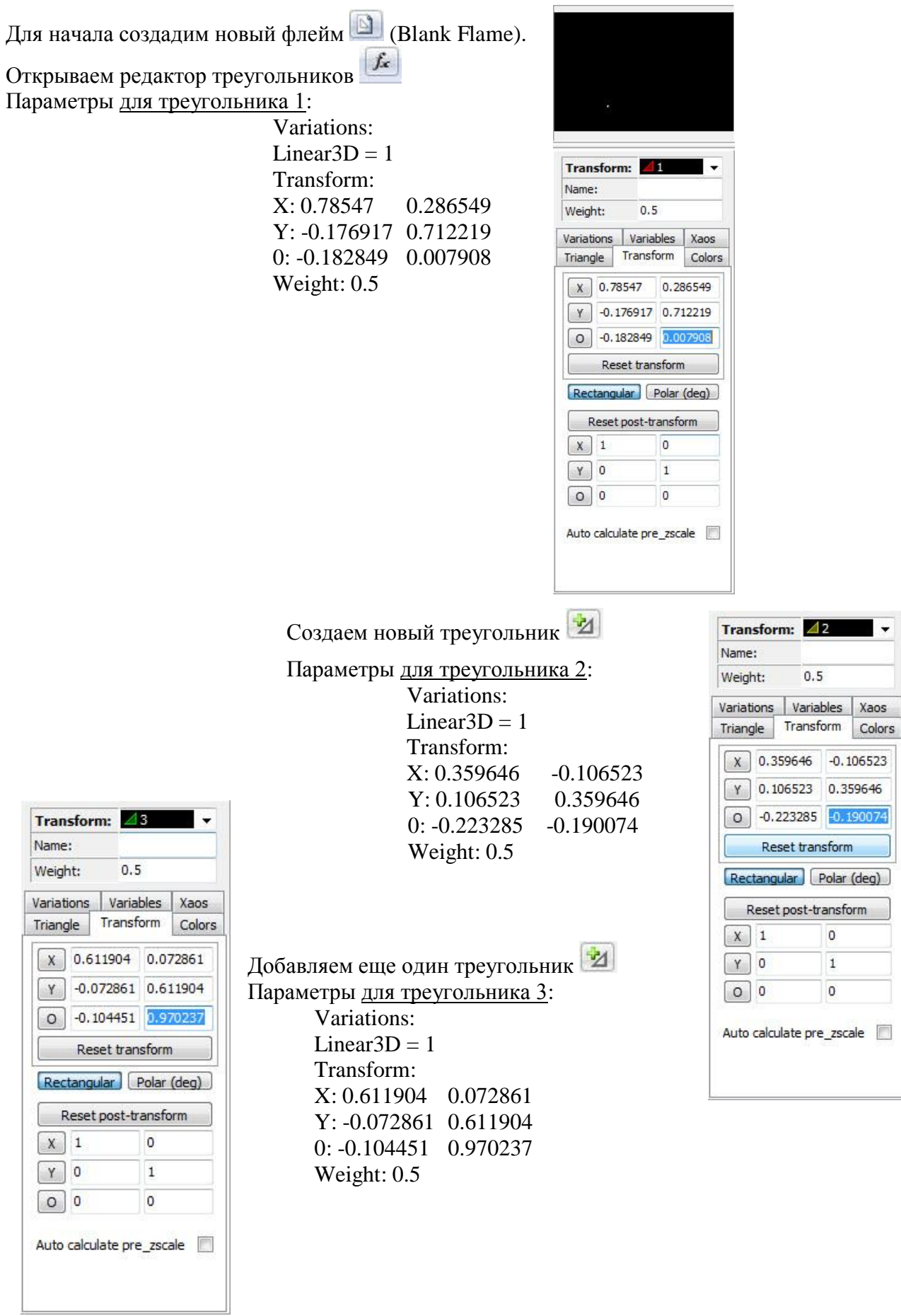

# **2.1.Фрактальные крылья**

## Должно получиться примерно так:

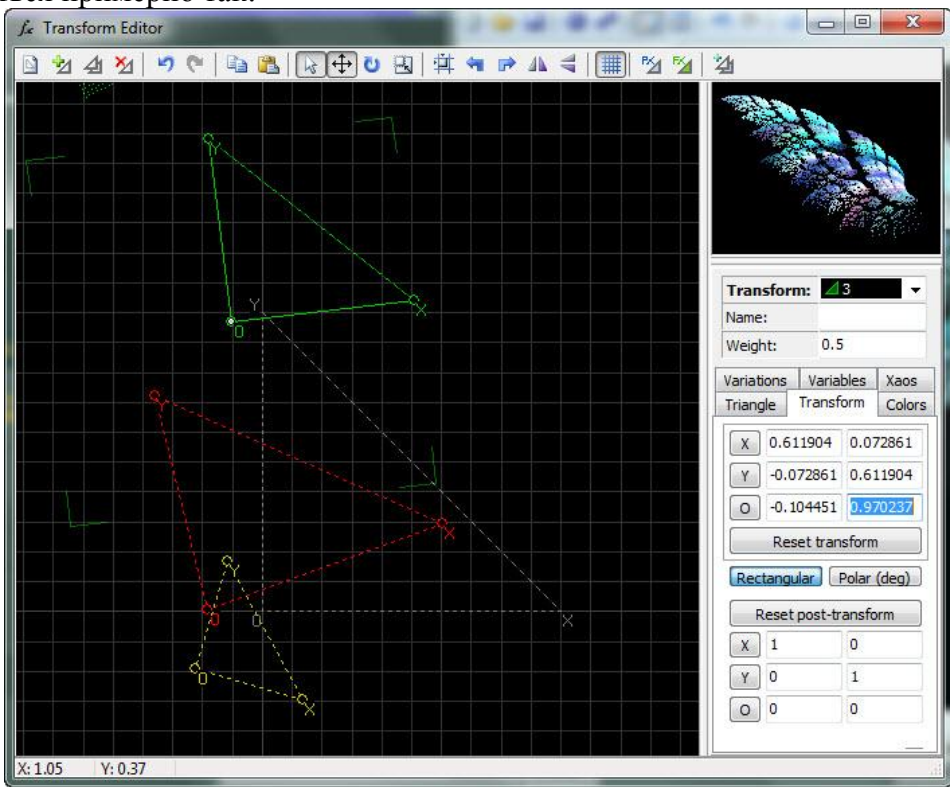

Идем в пункт меню Flame -> Calculate Color Values После чего открываем меню Adjustment

## Устанавливаем значения

![](_page_12_Picture_71.jpeg)

Переключаемся на вкладку Gradient и выбираем градиент по вкусу

Рендерим: Flame -> Render to Disc. Устанавливаем параметры как показано ниже:

![](_page_13_Picture_22.jpeg)

Нажимаем **Start** и ждём пока файл отрендерится. Результат:

![](_page_13_Picture_2.jpeg)

Если поиграть с параметрами треугольников, то можно получить разные варианты крыльев.

## **2.2. «Julian1»**

Создаём новый флейм.

Треугольник 1: Variations: Linear3D=0 Swirl=0.168 Polar=0.122  $Blur=0.5$ Треугольник 2: Weight: 1 Variations:

Linear $3D=0$ Julian=0.775 Variables:

Julian power=20 Julian dist=1.5

## Transform:

![](_page_14_Picture_131.jpeg)

Треугольник 3: Variations: Linear3D=0 Julian= -2.33 Variables: Julian power=2 Julian dist= -0.9 Triangle:<br>Variations | Variables | Xaos Triangle Transform Colors  $x: 1.65$ o  $Y: 0.65$  $\mathbf{1}$  $\overline{\mathbf{0}}$  $0: 0.65$ ↤  $15$ 0.65  $\frac{1}{25}$ ╱

Выбираем градиент, размеры, качество и рендерим.

## **2.3. «Julian2»**

![](_page_15_Figure_1.jpeg)

```
Треугольник 3:
Weight: 1
Variations:
      Linear3D=0
      Julian=0.2
Variables:
      Julian_power=15
      Julian dist=-1
Colors:
```
Color speed=0.5

Triangle:

Положение треугольника установите по следующим значениям:

![](_page_16_Figure_4.jpeg)

Треугольник 3: Weight: 1 Variations: Linear3D=0 Julian=0.3 Variables: Julian\_power=8 Julian\_dist=-1 Colors: Color Speed=0.35 Triangle:

Положение треугольника установите по следующим значениям:

![](_page_17_Figure_0.jpeg)

Попытаемся создать 3D-изображение. Выберите пункт меню **View\Adjust** и установите параметры:

![](_page_17_Figure_2.jpeg)

Заметим, что при необходимости рисунок в окне можно смещать мышкой.

Теперь добавим Z-координаты. Применим в **Variations**

![](_page_18_Picture_2.jpeg)

- для 1 треугольника **Ztranslate=0.175**
- для 2 треугольника **Ztranslate=0.075**
- для 3 треугольника **Ztranslate=0.215**
- для 4 треугольника **Ztranslate=0.2**

Добавим вогнутый эффект. Для 4 треугольника указываем в **Variations: Zcone= -0.01**

![](_page_18_Picture_8.jpeg)

Выбираем градиент, размеры, качество и рендерим.

# **2.4. Волшебная фрактальная сфера**

![](_page_19_Picture_241.jpeg)

![](_page_19_Picture_242.jpeg)

![](_page_20_Picture_248.jpeg)

Для создания финального треугольника включите **Final Transform** на панели инструментов:

![](_page_20_Figure_2.jpeg)

Для него установите следующие параметры: Variations: Linear3D=0 Hemisphere=1.5 Transform:  $X: 1$  0  $Y: 0$  1 O: 0.387003 0.318709 Triangle:  $\sim$ # **BY BY** 凶 Transform: 4Final -Name: hla Weight: 'n/a Variations | Variables | Xaos Triangle Transform Colors X: 1.387 0.318709 Y: 0.387003 1.31871 0.318709 0: 0.387003 15  $|0.1$  $\triangle$  125 ⊿ 自己出去不久 Pivot Point  $\vert 0 \vert$ 0 R Local Pivot  $\mathbf{P}$ \

Изменим качество рендеринга:<br>
script Options Help

![](_page_21_Picture_2.jpeg)

Для обработки цвета выберем в меню **Flame\Calculate Colors Values**. Поменяем градиент через меню **View\Gradient**.

Проверяем, выключена ли опция **PNG Transparency**:

![](_page_22_Picture_1.jpeg)

Готовим флейм для рендеринга в рисунок: **Flame\Render to Disk.**

Здесь можно изменить размер, качество и т.д. Например, можно установить параметры:

Density: 2000 Filter Radius: 0.3 Oversample: 2

Нажимаем кнопку **Start** и ждём пока файл отрендерится. Результат можем сохранить на диске.

![](_page_22_Picture_6.jpeg)

![](_page_22_Picture_7.jpeg)